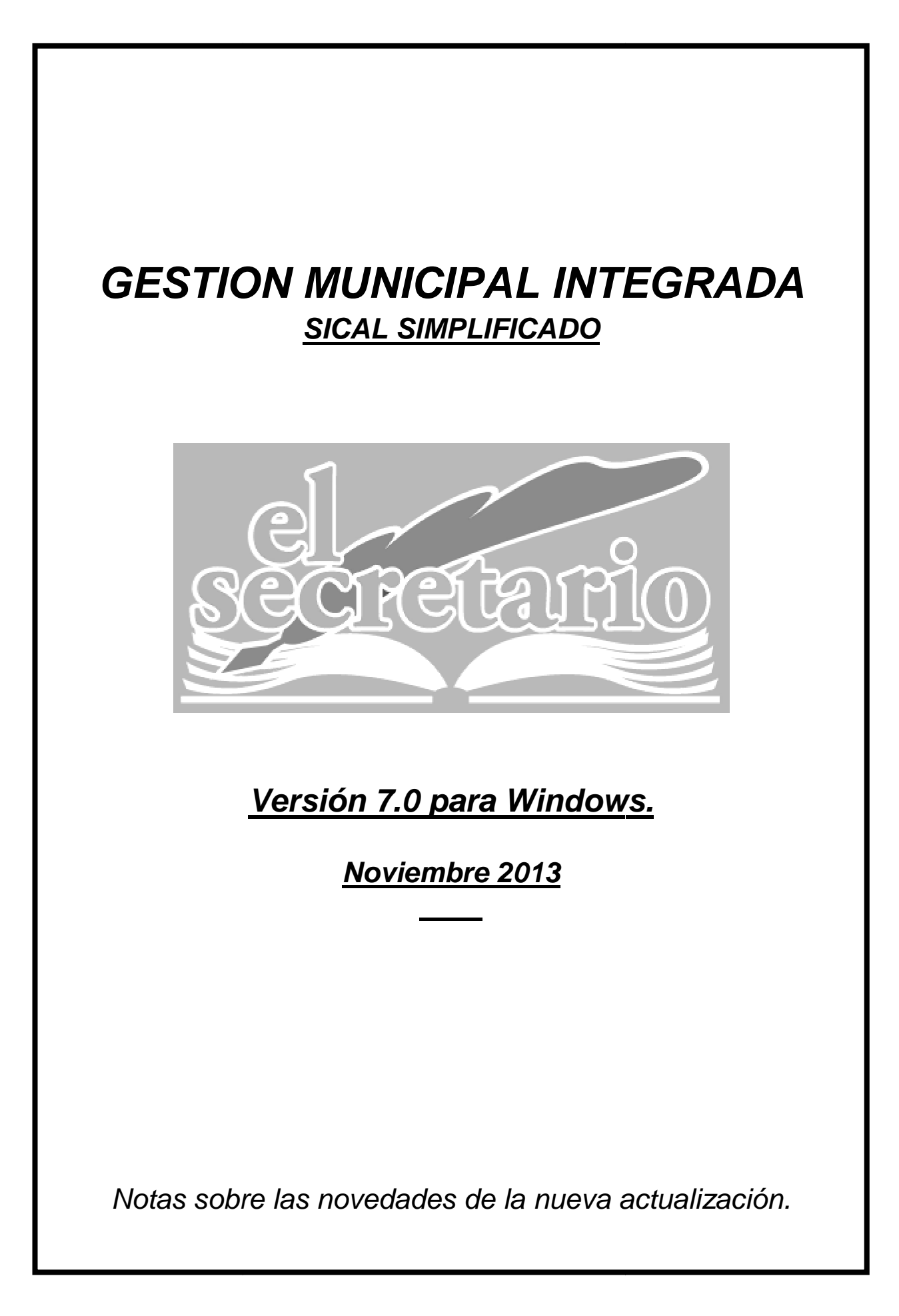

# **NOVEDADES DE LA ACTUALIZACION**

En esta actualización se incluyen modificaciones importantes en la confección del expediente de Presupuesto, para facilitar el suministro de información que detalla el art. 15 de la "Orden HAP/2105/2012, de 1 de octubre, por la que se desarrollan las obligaciones de suministro de información previstas en la Ley Orgánica 2/2012, de 27 de abril, de Estabilidad Presupuestaria y Sostenibilidad Financiera", incluyendo nuevos informes:

1.- Estabilidad Presupuestaria ajustada en términos del Sistema Europeo de Cuentas.

2.- Cumplimiento de la Regla de Gasto, en la que se han realizado cambios importantes en cuanto al desglose de la información y detalle de la misma, implementando un informe aún más completo.

3.- Nivel de Deuda. Informe necesario para conocer el cumplimiento con el límite de deuda establecido y la necesidad o no de autorización por parte de la Administración competente, a la hora de proyectar nuevos endeudamientos.

4.- Se han realizado cambios en el tratamiento de facturas a la hora de mecanizar apuntes de gastos presupuestarios, que suponen una mejora evidente en la eficacia en la introducción de datos.

## **1.- INFORME SOBRE ESTABILIDAD PRESUPUESTARIA EN LA CONFECCION DEL PRESUPUESTO.**

Dentro del módulo de Presupuestos, en el menú de "Presupuesto", aparece la opción "Ajustes SEC-95". A través de esta opción accederemos a una pantalla, similar a los Ajustes SEC-95 que ya se introdujeron en versiones anteriores, dentro del módulo de Contabilidad, como ajustes a la ejecución presupuestaria del ejercicio.

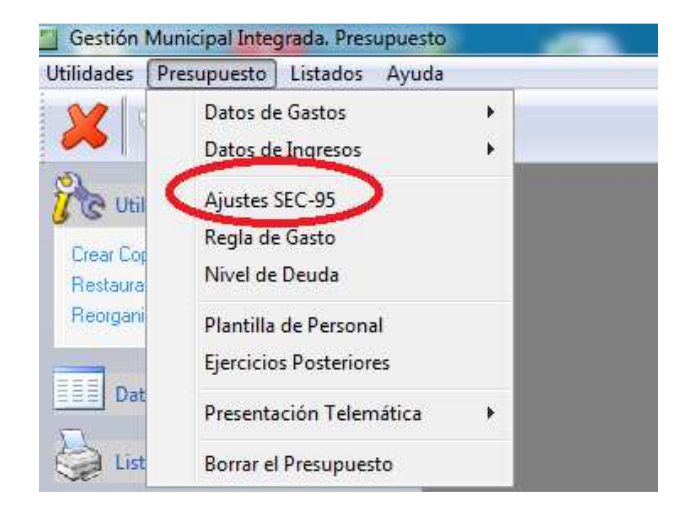

La diferencia de esta pantalla con respecto a la que aparece en contabilidad es que en Presupuesto, el cálculo de estos ajustes es manual en todos. Es decir, no se calcula automáticamente ninguno de ellos. Se trata de ajustes sobre previsiones y una parte de la doctrina opina que en el Presupuesto no se deben realizar este tipo de ajustes.

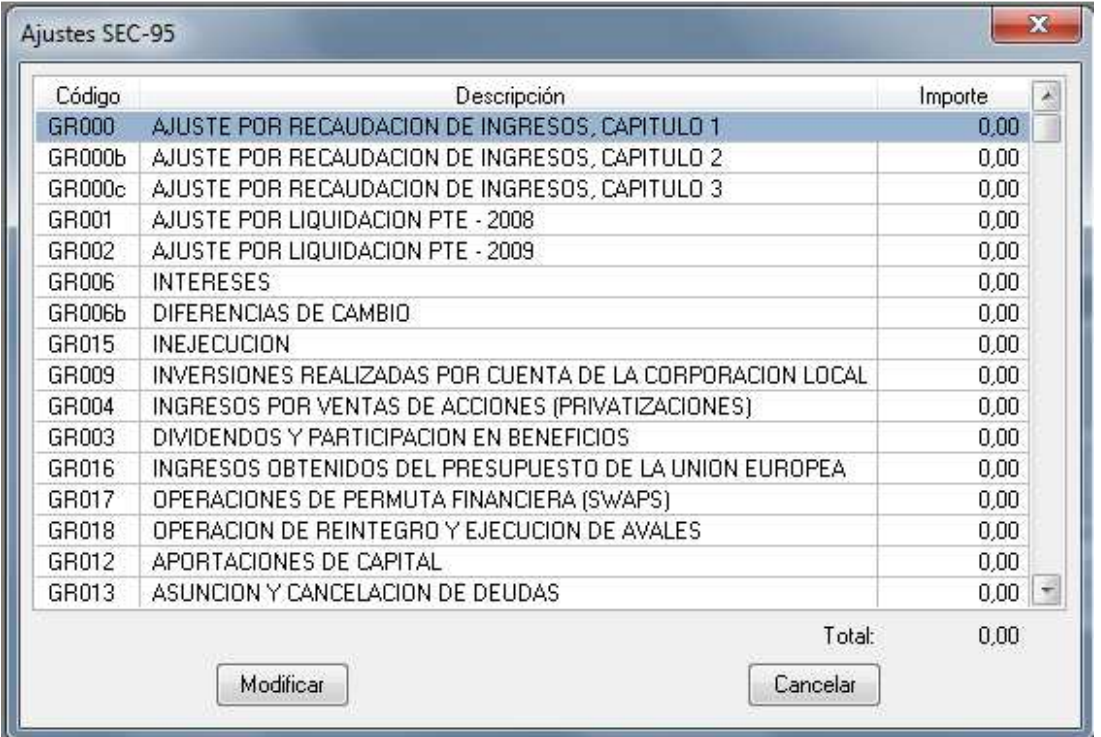

El resultado de estos ajustes tiene reflejo en el informe que el programa genera a partir de estos datos, y que podemos ver en la opción del menú "Listados" del Presupuesto, tal como muestra la siguiente imagen:

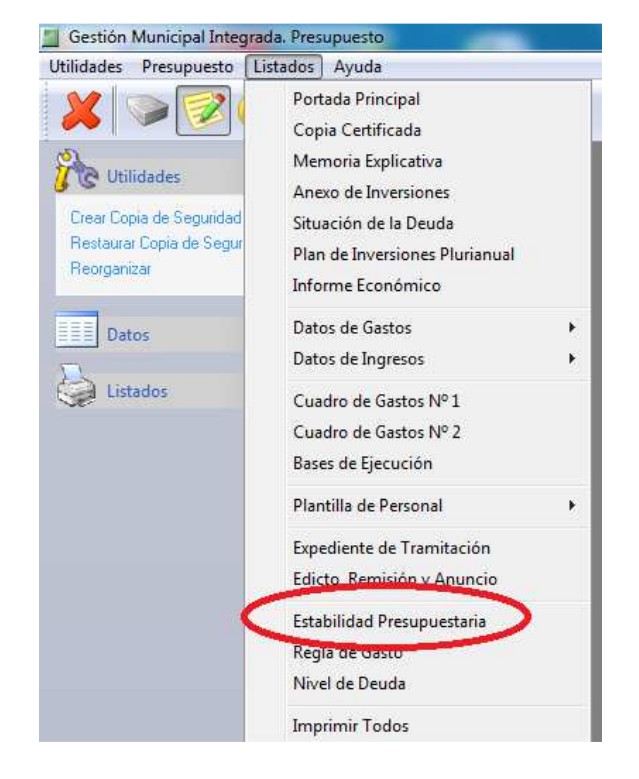

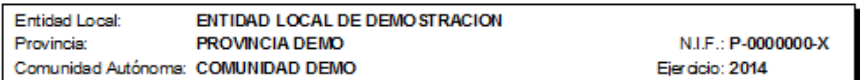

#### INFORME DE INTERVENCION SOBRE EL CUMPLIMIENTO DEL PRINCIPIO DE ESTABILIDAD PRESUPUESTARIA

En cumplimiento de lo establecido en los arts. 3 y 11 de la Ley Orgánica 2/2012 de 27 de Abril de Estabilidad<br>Presupuestaria y Sostenbilidad Financiera, en relación con lo dispuesto en el art. 16.2 del RD 1483/2007, de 2<br>d

#### **INFORME**

PRIMERO. Los datos del Proyecto de Presupuesto que se presenta a informe confiene los siguientes saldos por<br>las operaciones no financieras:

PRESUPUESTO DE INGRESOS NO FINANCIEROS

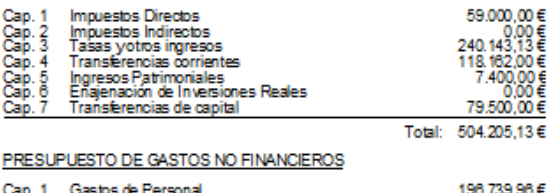

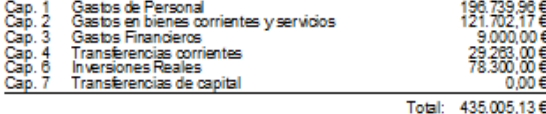

SEGUNDO. El expediente del Presupuesto debe tener en cuenta en su elaboración, aprobación y ejecución que<br>las Entidades Locales se someterán al principio de estabilidad presupuestaria y deberán mantener una posición<br>de equ

TERCERO. El principio de Estabilidad Presupuestaria aplicado a esta Entidad Local se define como la situación<br>de equilibrio o superávit computado en términos de capacidad de financiación de acuerdo con la definición<br>los ca

CUARTO. El incumplimiento del objetivo de estabilidad presupuestaria conllevará la elaboración de un plan<br>económico-financiero que permita en un año el cumplimiento del objetivo de conformidad con el art. 21 de la Ley<br>Orgá

QUINTO. Analizados los datos del proyecto del Presupuesto que se presenta a informe resulta:

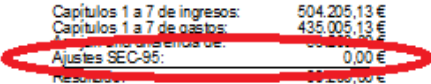

Como consecuencia de lo anterior, la situación del proyecto de Presupuesto determina la:  $\underline{x}$  CAPACIDAD DE FINANCIACION.<br>
NECESIDAD DE FINANCIACION.

De acuerdo con ello, se enfende que el Presupuesto de esta entidad SI cumple con las exigencias de<br>Estabilidad Presupuestaria establecidas.

En ENTIDAD LOCAL DE DEMOSTRACION a 18 de Noviembre de 2013. EL SECRETARIO INTERVENTOR

### **2.- INFORME SOBRE CUMPLIMIENTO DE LA REGLA DE GASTO EN LA APROBACION DEL PRESUPUESTO.**

Los cálculos sobre el cumplimiento de la Regla de Gasto en el Presupuesto ya se incorporaron a nuestra aplicación en versiones anteriores, con motivo de la aplicación de estos cálculos a la aprobación del Presupuesto del ejercicio 2013.

Los cambios aplicados ahora a este respecto, tienen que ver mucho con la forma en la que la Oficina Virtual presenta estos informes. Hemos realizado mejoras en la forma de mostrar los datos, adaptándonos a los publicados en la Oficina Virtual, introduciendo cambios importantes, como el cálculo del ajuste por inejecución de gastos, que toma como base las obligaciones iniciales y reconocidas de los últimos 3 ejercicios (anteriores al presupuesto que se está proyectando).

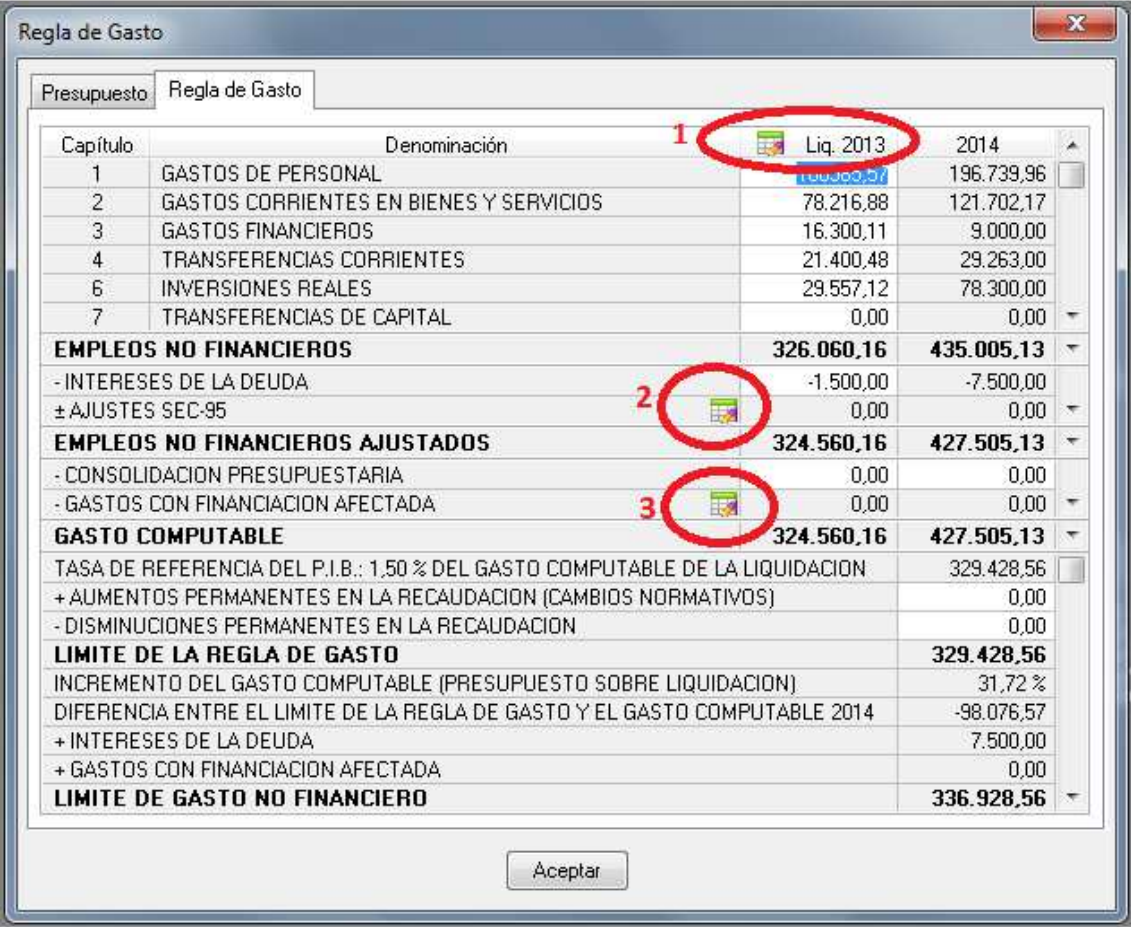

Como en la versión anterior, al pulsar sobre el botón del círculo 1, se traen a la Regla de Gasto los importes de los gastos ejecutados por capítulo en el ejercicio anterior, hasta la fecha. Esto elimina los datos que hubiese ya reflejados en la columna afectada.

Pulsando el botón etiquetado como 3, aparecerá una pantalla en la que podremos introducir, desglosados, los ajustes por Gastos con Financiación Afectada, de manera que podremos reseñar detalladamente la procedencia de los fondos en cada caso.

En la imagen siguiente podemos observar el detalle del desglose:

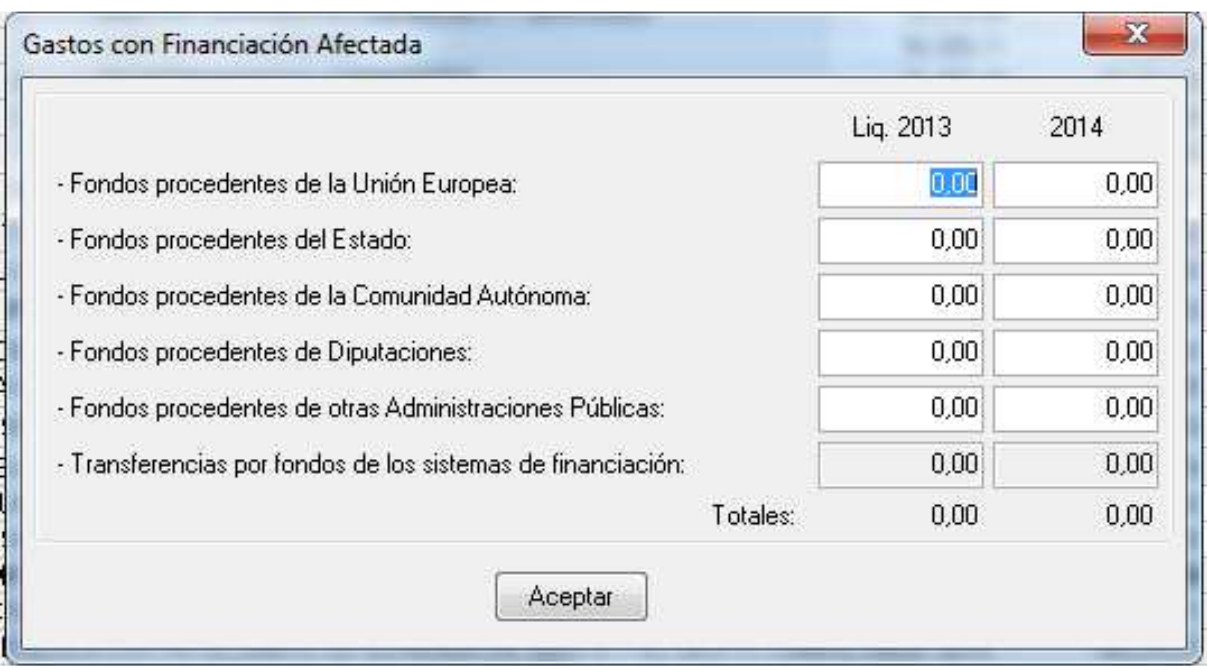

En el botón etiquetado como 2 y que hace referencia a los Ajustes SEC-95 de la Regla de Gasto, nos aparecerá una nueva pantalla en la que podremos consignar con el signo correcto los ajustes a llevar a cabo para la regla de gasto, tal y como se muestra en la siguiente imagen.

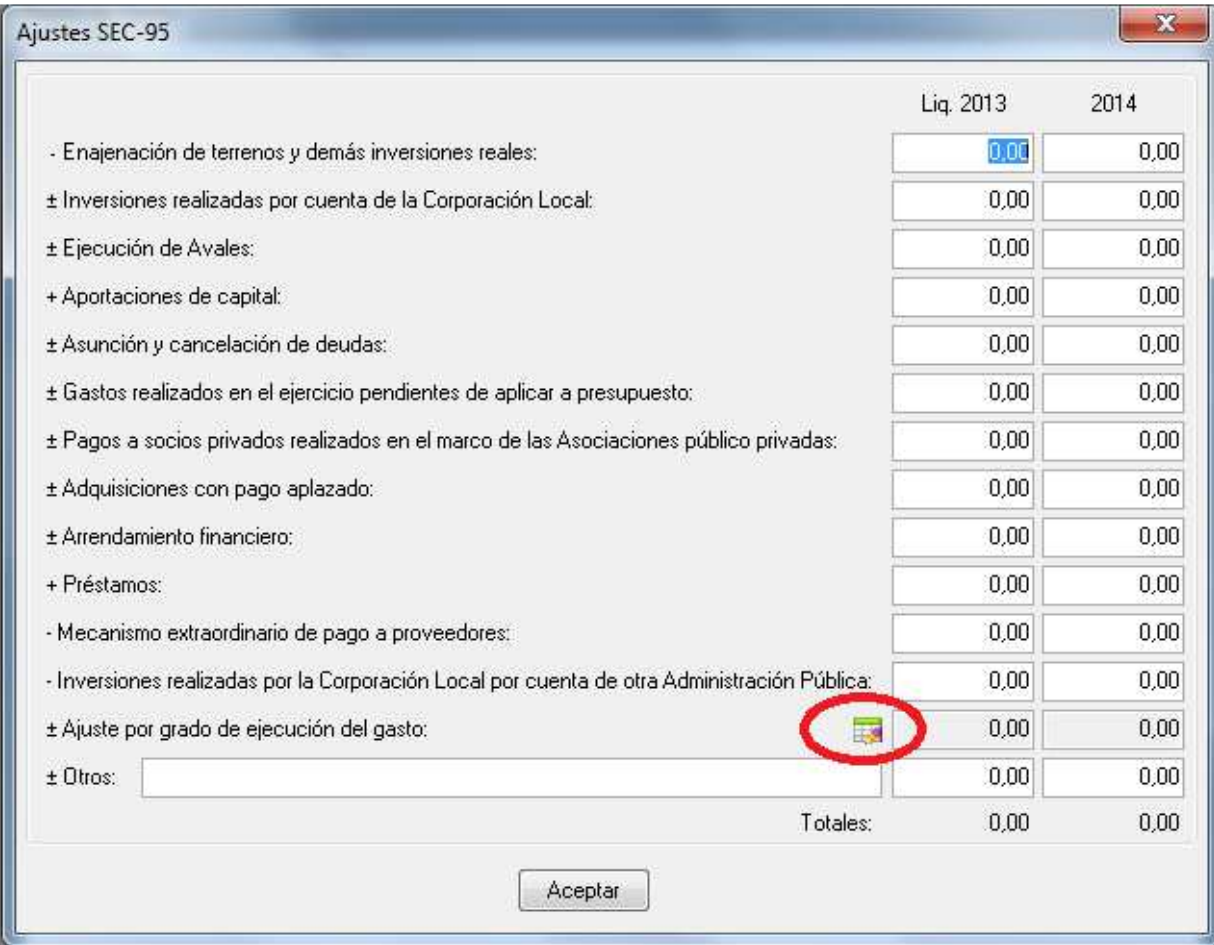

Cuando en un ajuste no indicamos el signo correcto del mismo, el programa nos avisará para que realicemos los cambios oportunos en su importe.

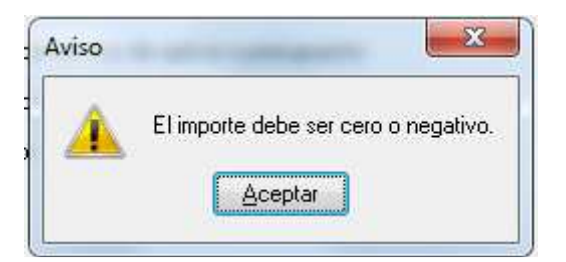

Al pinchar sobre el botón señalado en el ajuste por grado de ejecución del gasto, (círculo rojo en la imagen de la pantalla de ajustes SEC-95) se accede al simulador del cálculo del grado de inejecución, que nos muestra una pantalla como la siguiente:

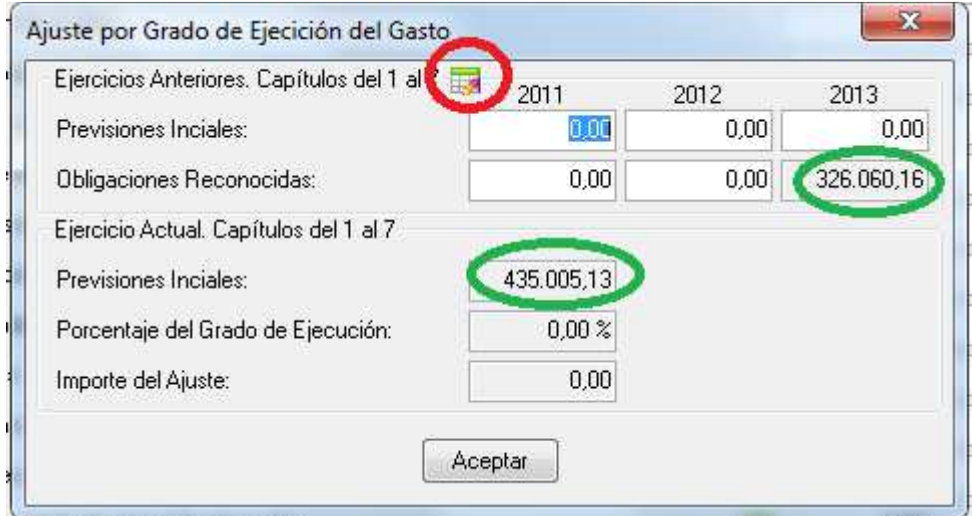

Rodeado con un círculo rojo se encuentra el botón mediante el cual el programa arrastra a esta pantalla los importes de ejercicios anteriores a las casillas correspondientes, para llevar a cabo los cálculos. Esta opción elimina los datos anteriormente consignados en dichas casillas.

Con círculos verdes se reflejan tanto los importes iniciales arrastrados del presupuesto que estamos proyectando como la suma de las casillas de los capítulos de la Liquidación del ejercicio anterior, que figuran en la Regla de Gasto que estamos confeccionando. Esto quiere decir que cualquier variación realizada sobre las previsiones de liquidación del ejercicio anterior de la Regla de Gasto, se reflejará en el cálculo del porcentaje del Grado de Ejecución y por lo tanto, en el importe de este ajuste.

Se completa la Regla de Gasto con el informe que el programa genera sobre los cálculos realizados y los ajustes empleados en dichos cálculos.

#### INFORME SOBRE EL CUMPLIMIENTO DE LA REGLA DE GASTO DEL PRESUPUESTO

De acuerdo con lo que determina el artículo 12 de la Ley orgánica 2/2012, la variación del gasto computable de las Corporaciones Locales, no podrá superar la tasa de referencia de crecimiento del Producto Interior Bruto de medio plazo de la economía española. Dicha tasa ha sido determinada en el 1,50 % para 2014.

Por otra parte, al artículo 30 de la misma Ley señala la obligación para las Corporaciones Locales de aprobar, en sus respectivos ámbitos, un límite máximo de gasto no financiero, coherente con el objetivo de estabilidad presupuestaria y la regla de gasto, que marcará el techo de asignación de recursos de sus Presuguestos

De conformidad con lo establecido en el artículo 12, para la determinación del fimite de gasto no financiero se tendrá en cuenta para las entidades locales:

1. Que se entenderá por gasto computable los empleos no financieros definidos en téminos del Sistema Europeo de Cuentas Nacionales y Regionales, excluidos los intereses de la deuda, y la parte del gasto financiado con fondos finalistas procedentes de la Unión Europea o de otras Administraciones Públicas.

2. Que el nivel de gasto computable resultante de la aplicación de la regla, en los años en que se apliquen medidas normativas tendentes al aumento de recaudación, podrá incrementarse en la cuantía equivalente a dicho aumento. Cuando los cambios normativos supongan disminuciones de la recaudación, el nivel de gasto computable resultante de la aplicación de la regla en los años en que se produzcan las disminuciones de recaudación deberá disminuirse en la cuantía equivalente.

La Intervención General de la Administración del Estado ha elaborado una Guía para la determinación de la Regla de Gasto que determina que el gasto computable a efectos de aplicación de la tasa de variación en el año n-1 se realizará a partir de la liquidación del presupuesto.

Partiendo de una estimación de liquidación y de los datos contenidos en los informes elaborados, una vez conocidos los datos de liquidación de los Presupuestos de 2013, referidos a todos los organismos, entes o instituciones, consorcios y sociedades mercantiles vinculados o dependientes en los términos de la clasificación realizada en el «Inventario de Entes del Sector Público Local» con arreglo a la definición y definitación del Sistema Europeo de Cuentas (CE) 223/96 del Consejo, de 25 de junio de 1996, resulta lo siguiente:

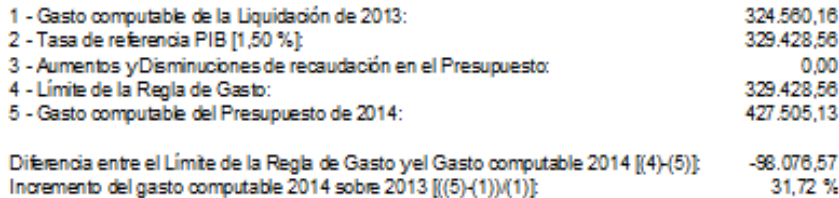

Aplicando la Regla del Gasto en los términos establecidos, resulta un margen negativo entre el gasto computable y el ímite de la Regla de gasto que asciende a 98.076,57 euros, de lo que se deduce que la Corporación Local NO CUMPLE con el objetivo de la Regla de Gasto, estableciendo un Límite de Gastos No Financiero para el ejercicio, de 336.928,56 euros.

En ENTIDAD LOCAL DE DEMOSTRACION a 18 de Noviembre de 2013.

Vto, Buem EL ALCALDE

EL SECRETARIO INTERVENTOR

### **REGLADE GASTO**

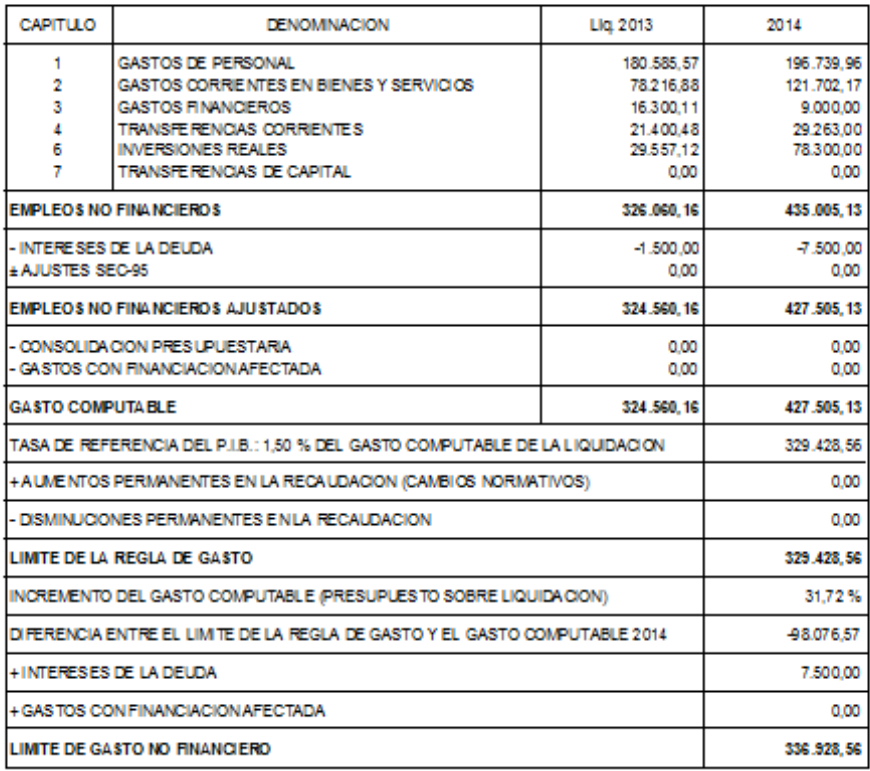

### AJU STE S EN EL CALCULO DE LA REGLA DE GASTO DEL PRESUPUESTO

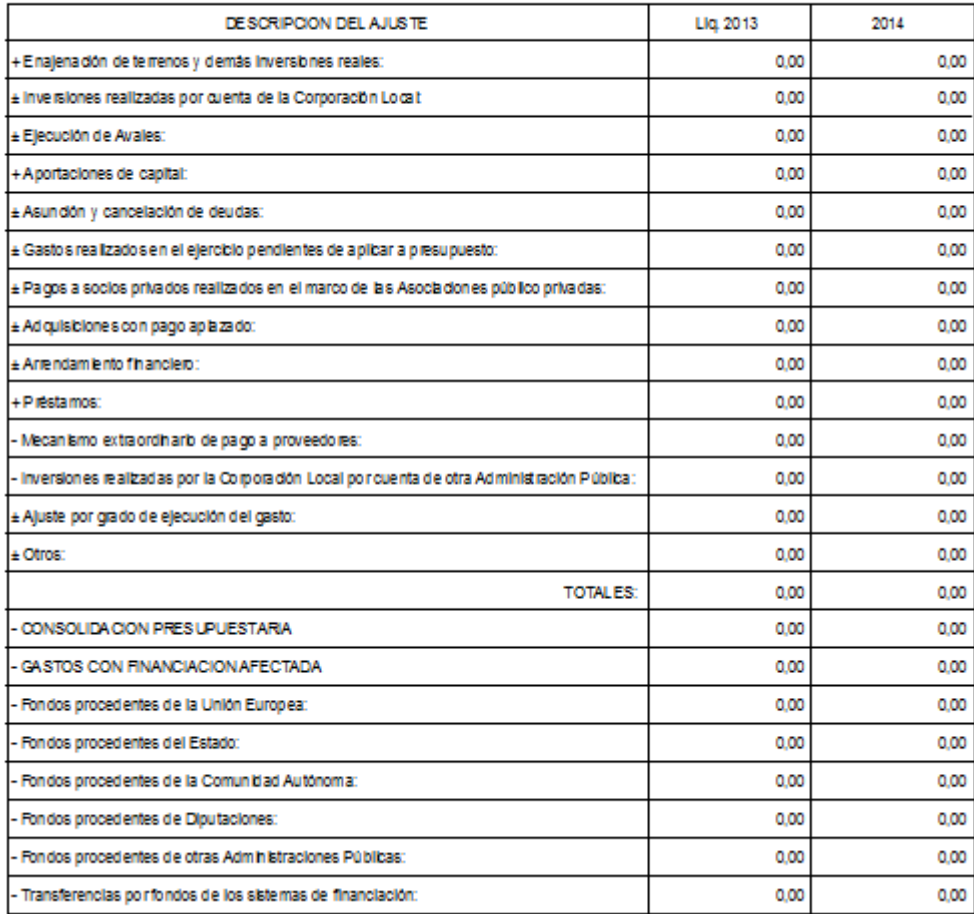

## **3.- INFORME SOBRE CUMPLIMIENTO DEL LÍMITE DE DEUDA.**

Esta es otra de las novedades de esta actualización, que forma parte de la triada de informes sobre cumplimientos, a suministrar en la aprobación del presupuesto. Para introducir los datos referentes a este informe, hemos de ir a la opción "Nivel de Deuda" del menú Presupuesto.

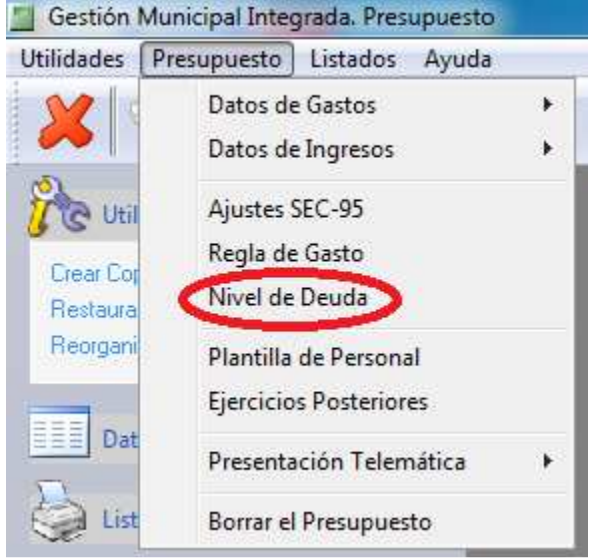

Aquí nos aparecerá una pantalla sobre la que hemos de introducir los distinto valores que se nos piden, sobre la deuda, al inicio del ejercicio cuyo presupuesto estamos proyectando.

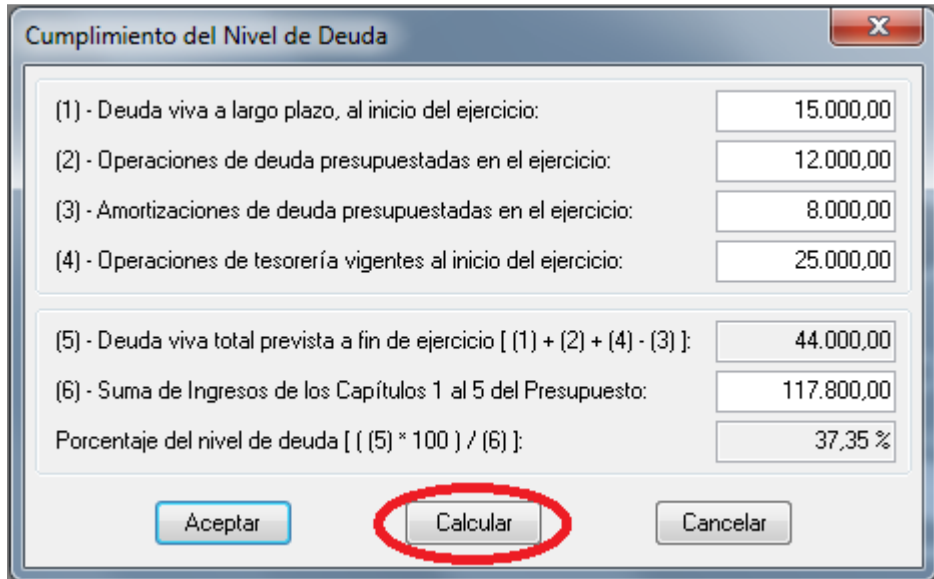

Cuando pulsamos sobre el botón calcular, se cargarán los datos referentes a las operaciones de deuda y las amortizaciones presupuestadas en el ejercicio, así como la suma de los capítulos 1 a 5 del Presupuesto que estamos proyectando.

El porcentaje de endeudamiento delimitará la aplicación del régimen de autorización para nuevas operaciones de endeudamiento contemplado en el art. 53 del Texto Refundido de la Ley reguladora de las Haciendas Locales (RDL 2/2004 de 5 de marzo).

Para la obtención del informe pertinente, hemos de ir a la opción "Listados" del menú de presupuestos y hacer click en el apartado "Nivel de deuda".

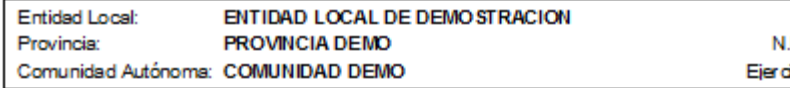

**I.F.: P-0000000-X** icio: 2014

#### INFORME SOBRE EL CUMPLIMIENTO DEL NIVEL DE DEUDA

Ley Orgánica 2/2012, de 27 de abril, de Estabilidad Presupuestaria y Sostenibilidad Financiera (LOEPSF). en su artículo 13, establece la obligación de no rebasar el límite de deuda pública, en porcentaje respecto del PIB y establecido por el Gobierno en el primer semestre de cada ejercicio.

Para la administración local no se ha aprobado el ímite en téminos de ingresos no financieros, por lo que resulta imposible determinar el límite de deuda como prevé el citado artículo en términos de PIB local, resultando de aplicación en estos momentos, los límites legales tradicionales del TRLRHL para el nuevo endeudamiento.

El modelo, diseñado por la Subdirección General de Relaciones Financieras con las EELL, para la remisión de información por parte del Interventor municipal, con motivo de la aprobación del Presupuesto de 2014, que ha de cumplimentarse a través de la plataforma habilitada en la Oficina Virtual del Ministerio de Hacienda y Administraciones Públicas, utiliza un criterio más amplio para determinar el volumen de deuda viva que el que se ha verido utilizando para estimar el porcentaje de deuda viva en términos del art. 53 del TRLRHL para nuevas concertaciones de préstamos. Incluye, entre otros, el saldo de los importes a devolver por los adelantos practivados sobre la participación en ingresos del Estado de 2008 y 2009.

Por lo que se informa que el nivel de deuda así calculado debería estar por debajo del 110% de los ingresos corrientes, límite previsto según el artículo 53 del TRLRHL, considerando que de acuerdo con la Ley de Presupuestos Generales del Estado no resulta de aplicación el límite que estableció el Real Decreto Ley 8/2010, del 75% que se ha aplicado en los ejercicios 2010, 2011 y prorrogado hasta 2012.

Este cálculo no sería de correcta aplicación, en cumplimiento de lo dispuesto en el artículo 53 citado, en el momento de concertar operaciones de crédito, en que se han de considerar datos de liquidación, y no sobre previsiones. Además, un nivel de deuda superior al 75% y hasta el 110% requerirá de autorización la concertación nuevas operaciones.

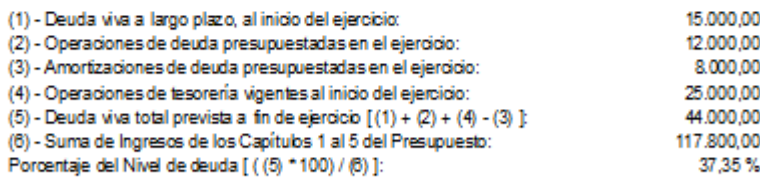

En ENTIDAD LOCAL DE DEMOSTRACION a 18 de Noviembre de 2013.

Vto. Bueno EL ALCALDE

EL SECRETARIO INTERVENTOR

### **4.- NUEVO TRATAMIENTO DE LAS FACTURAS EN LA MECANIZACION DE GASTOS.**

Se ha cambiado el modo de operación en la mecanización de facturas a la hora de contabilizar gastos. Para realizar esta tarea más fácilmente, ahora podremos crear la factura a partir de los datos del gasto o viceversa.

Si estamos en un gasto cuya pantalla ya está definida en un porcentaje muy alto (Apuntes predefinidos), al comenzar el proceso de vinculación de una factura, la primera sorpresa es que nos aparecerán pocas o ninguna de las facturas del registro. No hay que preocuparse. Las facturas que tenemos introducidas hasta ahora, no se han borrado, sólo están ocultas porque ya han sido vinculadas a un apunte anterior. Ahora sólo aparecen las que no han sido enganchadas a ningún apunte:

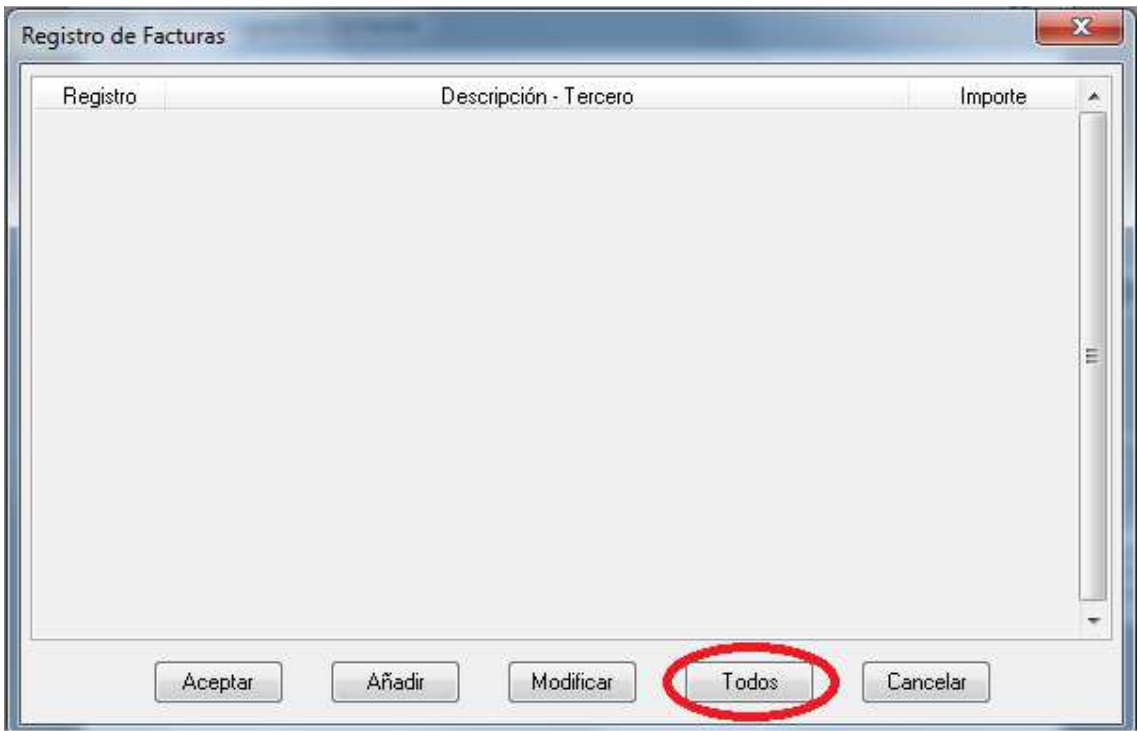

Si queremos ver todas no tenemos más que pulsar el botón "Todos". De esta manera volverán a aparecer y podremos realizar el "Filtro" para buscar la factura que deseamos.

En el caso de que tengamos que añadir una nueva, al pulsar el botón "añadir", nos llevaremos una grata sorpresa, ya que casi la totalidad de los campos de la nueva factura están rellenos:

Descripción: trae la descripción del apunte. Tercero: trae el tercero del apunte. Importe: trae el importe del pago del apunte.

Sólo hemos de rellenar la fecha de factura y la fecha de registro, ya que la fecha de vencimiento se calcula automáticamente a partir de los plazos establecidos en la legislación aplicable.

¡En sentido contrario también funciona!. Cuando tenemos registrada una factura y la traemos a un apunte en blanco, la descripción del apunte, el tercero y el importe vienen automáticamente, dejando para que rellenemos sólo la partida, la fecha y el banco por el que se paga.

Hay que prestar mucha atención a las facturas que se pagan de varias veces. Para este tipo de facturas, el modo de operación es el siguiente:

1.- Realizamos el reconocimiento del total de la factura y por lo tanto, el registro de la misma, que dejaremos vinculado a dicho reconocimiento.

2.- Cada vez que realizamos un pago, realizaremos únicamente la fase de pago y hay que vigilar los importes que nos trae a las casillas, ya que por defecto traerá el importe total de la factura.

Si volvemos a realizar un reconocimiento sobre la factura, el programa no nos dejará finalizar el apunte y se parará en los importes.

Cuando tenemos una factura de un profesional (con descuentos de IRPF), al registrar la factura, el importe que debemos consignar es el de la suma de Base Imponible + cuota de IVA, es decir, no debemos restar el importe del IRPF (ya que este importe se paga al final por no presupuestario al liquidar el modelo 111 del trimestre).

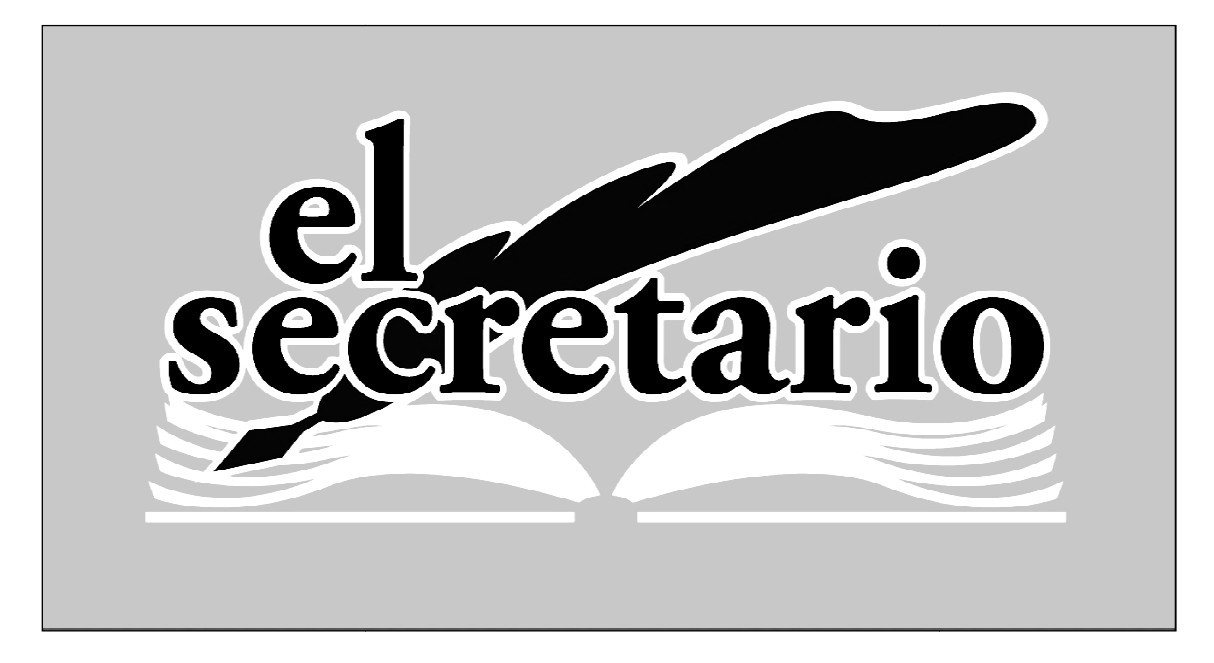

C/ Norberto Cuesta Dutari, 5 Bj. 37007 – Salamanca Telf.: 923 280 646 Fax.: 923 213 354 www.elsecretario.com informatica@elsecretario.com